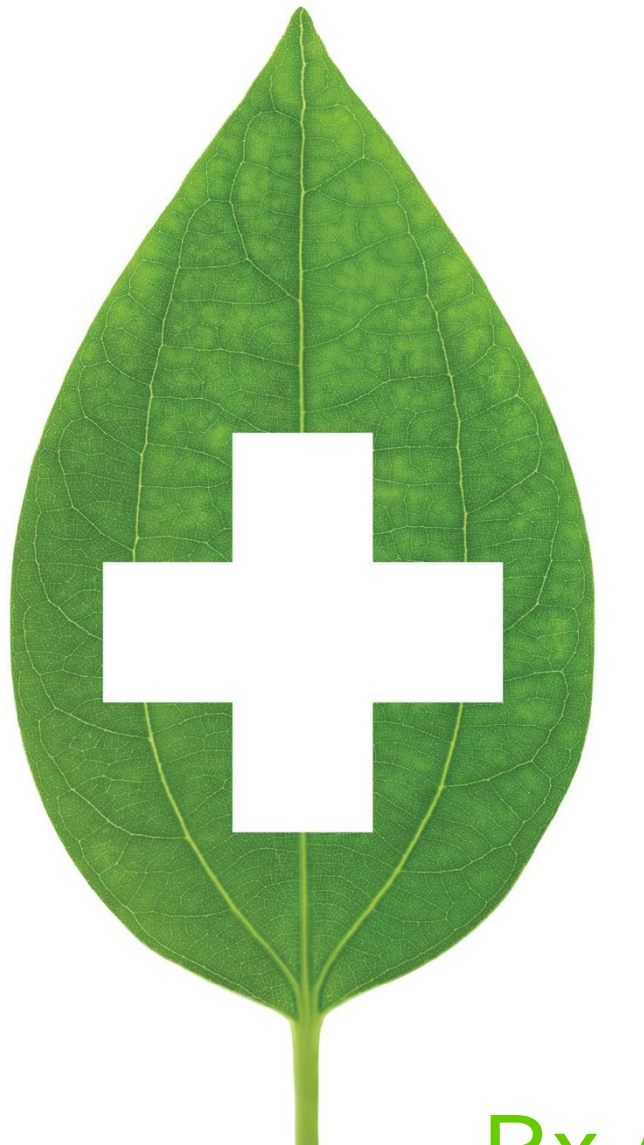

# Rx Adaptation and **Extension**

## Alberta

September 2020

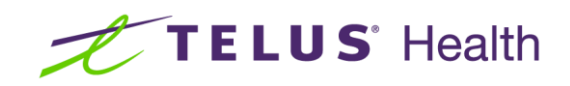

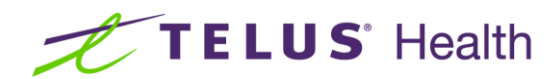

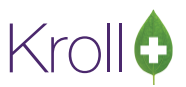

## **Table of Contents**

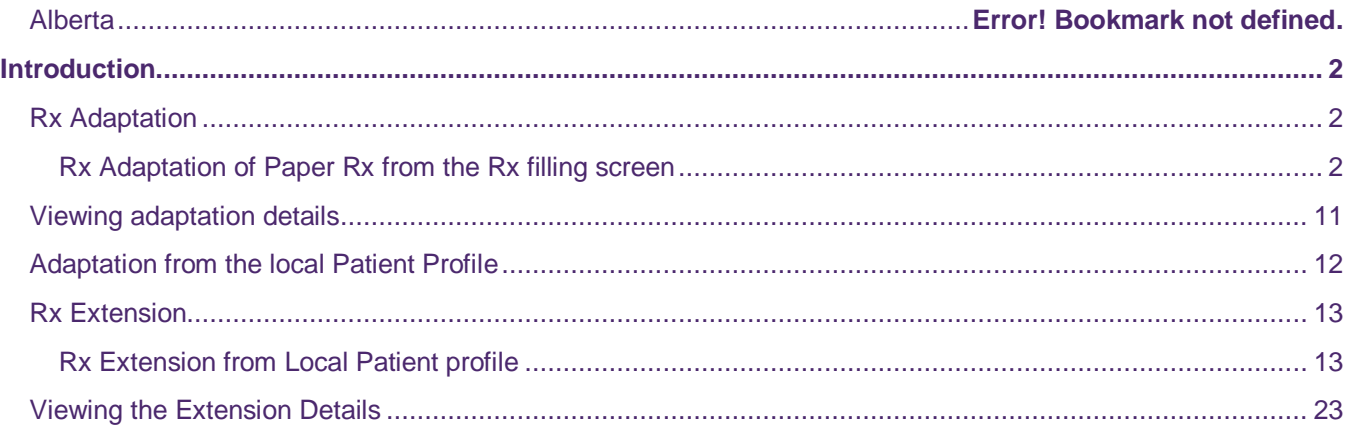

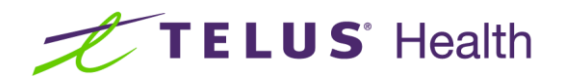

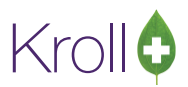

# <span id="page-2-0"></span>Introduction

Prescription adaptation and extensions use a wizard to walk you through the process of creating a new Rx, informing the original prescriber, creating a fee for service transaction when appropriate and recording a separate professional service entry on the patient file that maintains a record of the work performed. A new Rx can be adapted using a paper prescription, a prescription on the provincial Drug Information System (DIS) network where available or from an existing prescription on the patient's local profile.

One or more prescriptions on the patient's local profile can be extended at the same time with all of them being consolidated on a single report in order to inform the original prescriber.

This document shows the processes for a system that is not integrated to a provincial DIS. If your system is integrated, you may want to refer to the adaptation/extension documentation that is specific to your provincial DIS.

## <span id="page-2-1"></span>Rx Adaptation

The Rx Adaptation process is used when a change to a new or existing prescription is necessary. If you only need to extend an Rx due to the refill authorizations being exhausted, please use the Rx Extension process found in the next section. A new Rx can be adapted using a paper prescription or an eRx (prescription on the network).

#### <span id="page-2-2"></span>Rx Adaptation of Paper Rx from the Rx filling screen

- 1. Patient presents to the Drop Off counter with a new prescription.
- 2. Pharmacist evaluates the prescription, the patient's condition and decides to adapt the prescription to better serve the patient.
- 3. Pharmacist ensures they are logged into the terminal. From the Start Screen, pharmacist selects **F12- New Rx**. The Rx screen displays.
- 4. The pharmacist will enter all of the necessary information onto the F12-Rx screen using the ORIGINAL Rx from the prescriber as the reference.

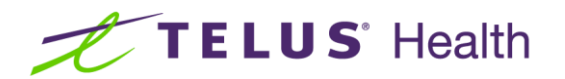

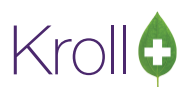

are

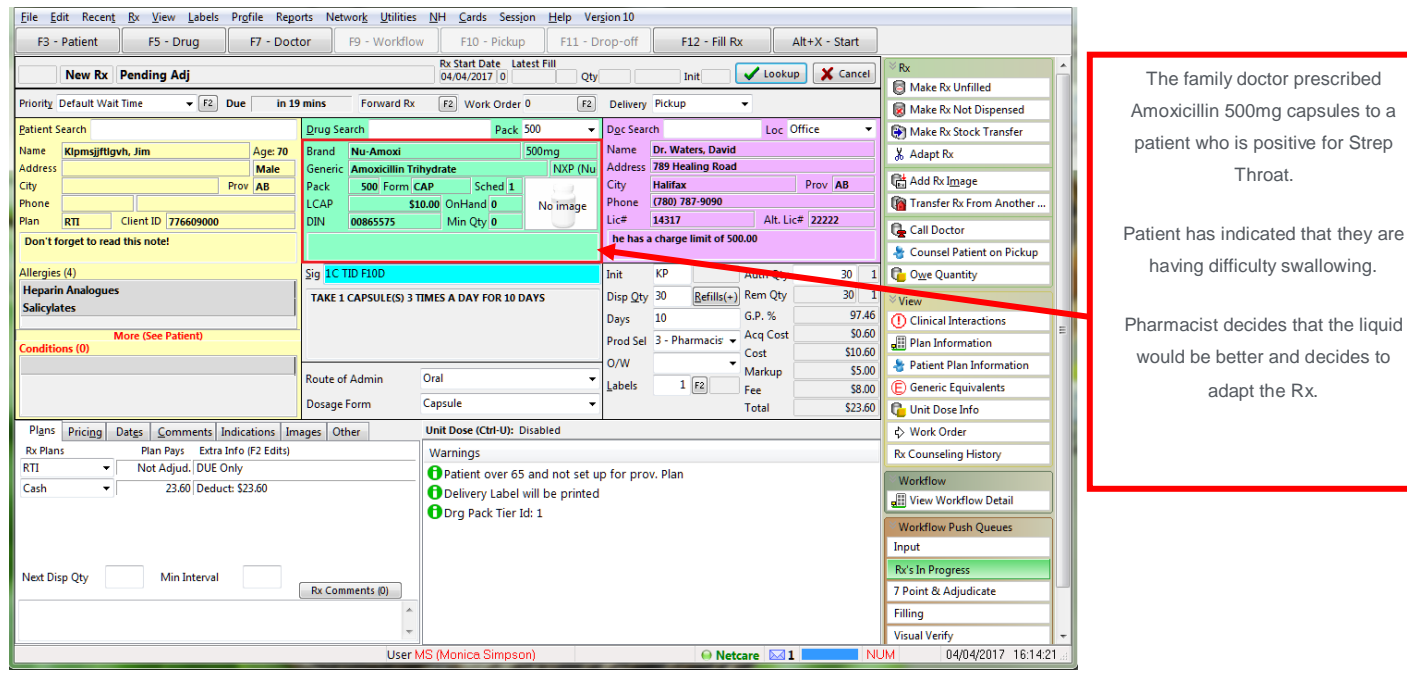

After completing the initial data entry,

5. Pharmacist then Clicks the **Adapt Rx** button on the right side Navigation Bar.

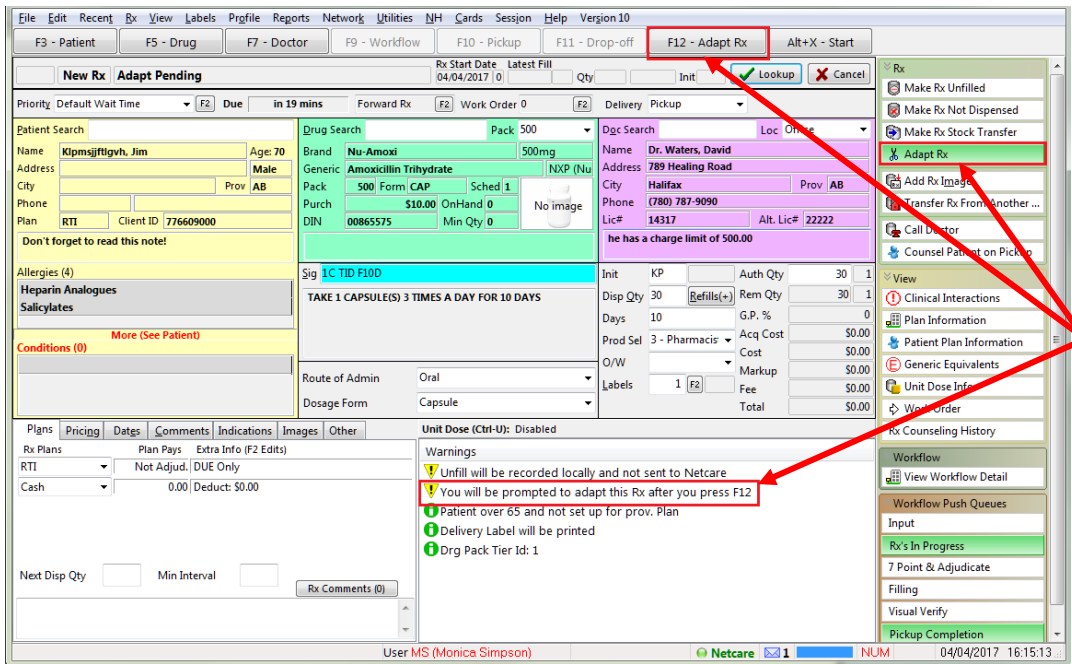

The data entered remains, however the pharmacist is presented with an activated **Adapt Rx** button, the function key **F12** is now labelled **F12- Adapt Rx** and a warning message displays indicating that the pharmacist will be prompted to 'Adapt the Rx'.

**NOTE:** For an Electronic (eRx) prescription, go the Network Patient profile, right click the Order to Create Local Rx and then choose Adapt Rx on the Rx filling screen.

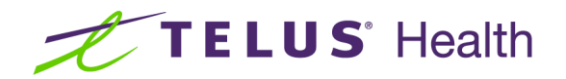

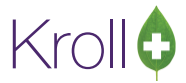

6. Click/Press **F12 – Adapt Rx**. Rx Adaptation Screen displays.

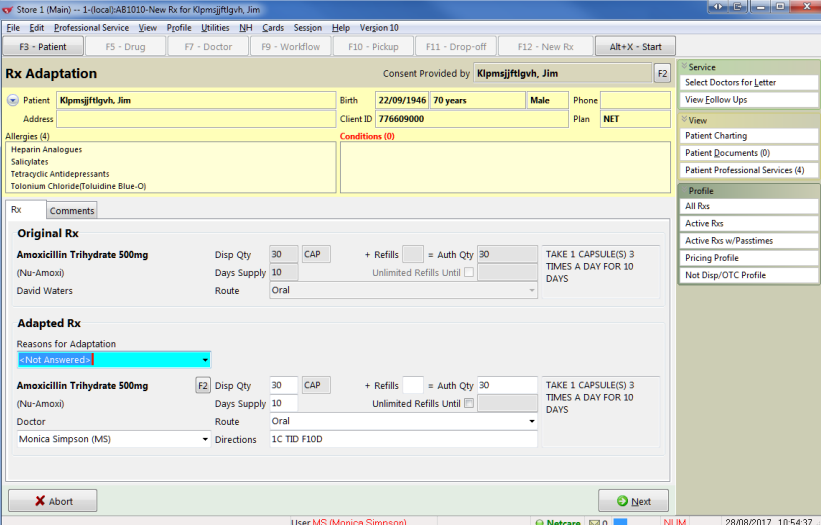

- 7. Click the down arrow on the '**Reasons for Adaptation'** field. Select the appropriate option.
- 8. If necessary, click on the **F2** button that is adjacent to the highlighted drug name to initiate the drug search. Select the appropriate drug card.
- 9. If necessary, edit any of the remaining fields, **Disp Qty, Days Supply**, **Refills**, **Route** and **Directions** that are reflective of that drug and/or the adaptation being performed.
- 10. If you are not the pharmacist performing the adaptation, click the down arrow on the **Doctor** field and select the pharmacist who is adapting the Rx.

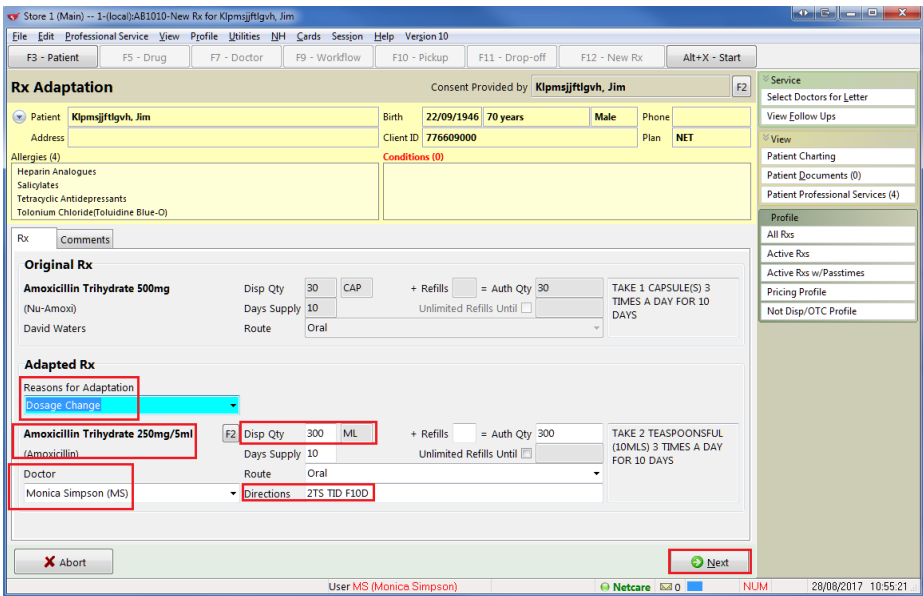

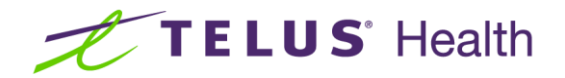

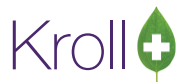

- 11. Click **Next** or the **Comments** tab. The '**Comments'** screen displays.
- 12. Enter any appropriate notes/comments that you wish to have documented.

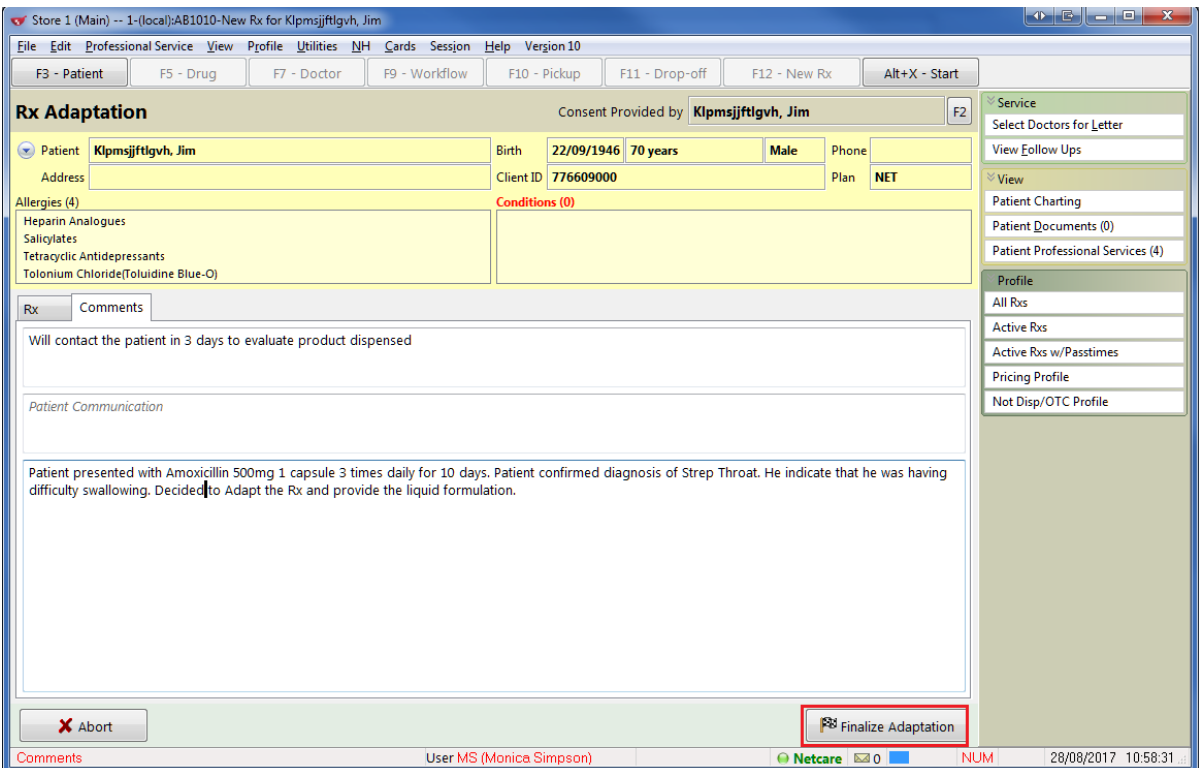

- 13. Click Finalize Adaptation.
- 14. Pharmacist is prompted if they would like to claim a profession service fee?

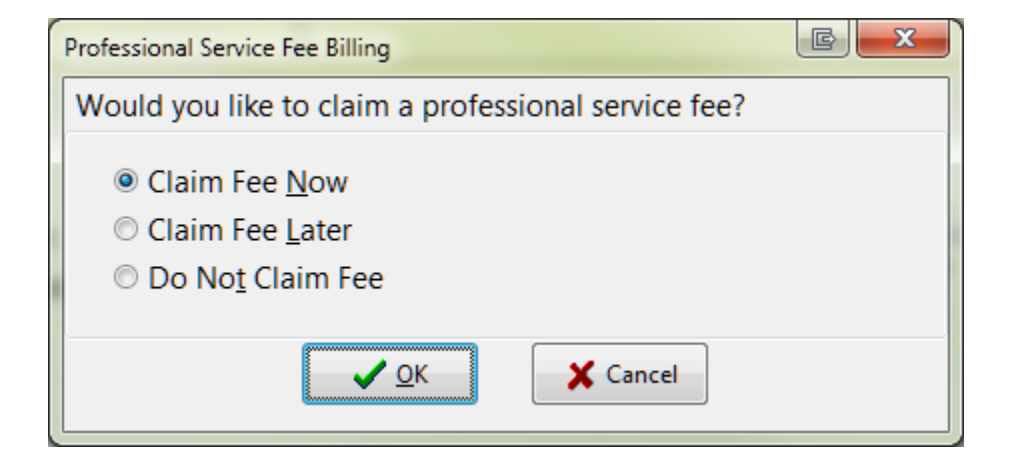

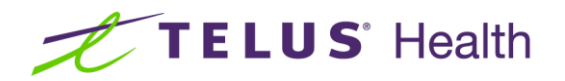

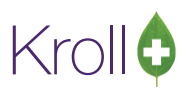

- **Claim Fee Now:** After the new adapted Rx is completed, the system will return you to the F12 screen and automatically complete the necessary fields for the professional service.
- **Claim Fee Later:** Will place the fee for service Rx into the ToDo queue so that you can complete it later.
- **Do Not Claim Fee:** Will complete the adapted Rx and not create a fee for service Rx.
- 15. If you have a signature capture pad and have electronic signatures enabled for professional services, you will be prompted to sign the electronic signature tablet.

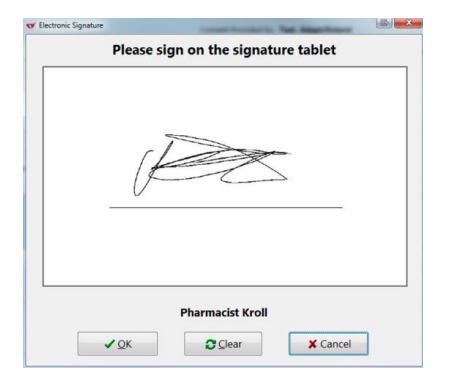

- 16. The Send Letter to Doctors form displays.
- 17. From here, you can select which prescriber and their location is to receive the Pharmacist Prescription Adaptation Notification.

**NOTE**: The contents of this list are dependent upon the prescriber noted on the original prescription.

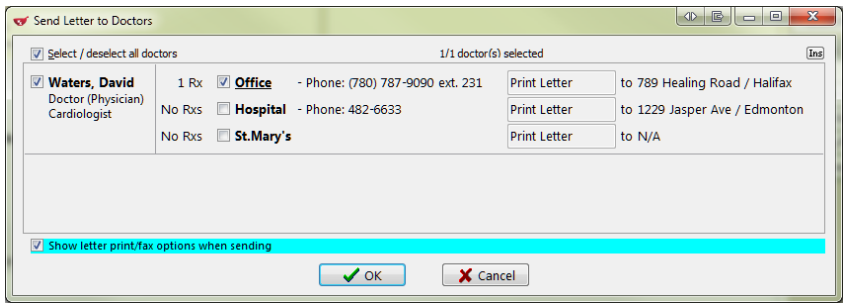

If you wish to send the Notification form to more physicians, click on **Ins** which will launch a prescriber search.

Search and select the appropriate prescribers. The selected prescribers will then be included on the **Send Letter to Doctors** form.

**NOTE:** To enable the Fax Letter option, electronic signature capture must be enabled, there must be a fax number associated to the doctor in that specific location and the doctor must not have the No Professional Service Faxes option enabled. Otherwise, only the 'Print Letter' option is available and will appear read-only in the Send Letter to Doctors form.

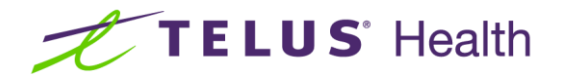

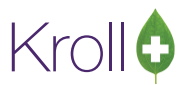

18. If you enable the Show letter print/fax options when sending, when you click OK, the Professional Services Doctor Letter form displays.

**NOTE:** Leaving this option disabled will use the options previously selected and will skip this form, automatically printing or faxing the report.

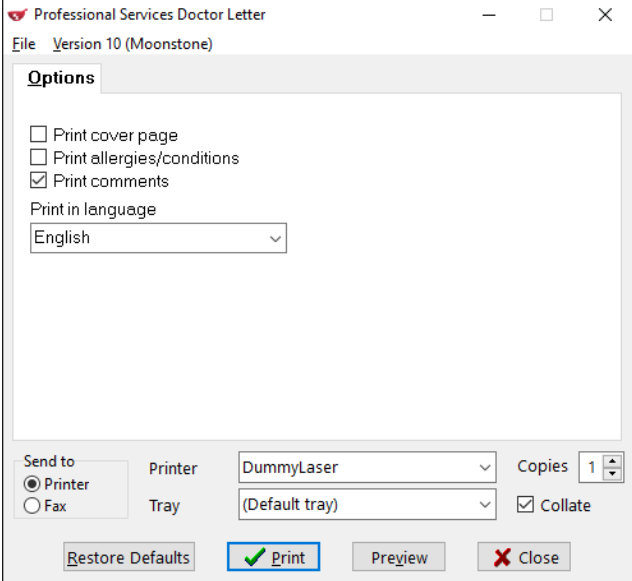

- 19. Make the appropriate selections and click on **Print** or **Fax**, if available.
- 20. The notification form is either generated or faxed via Kroll FaxRx.

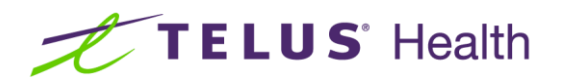

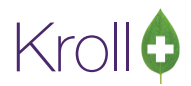

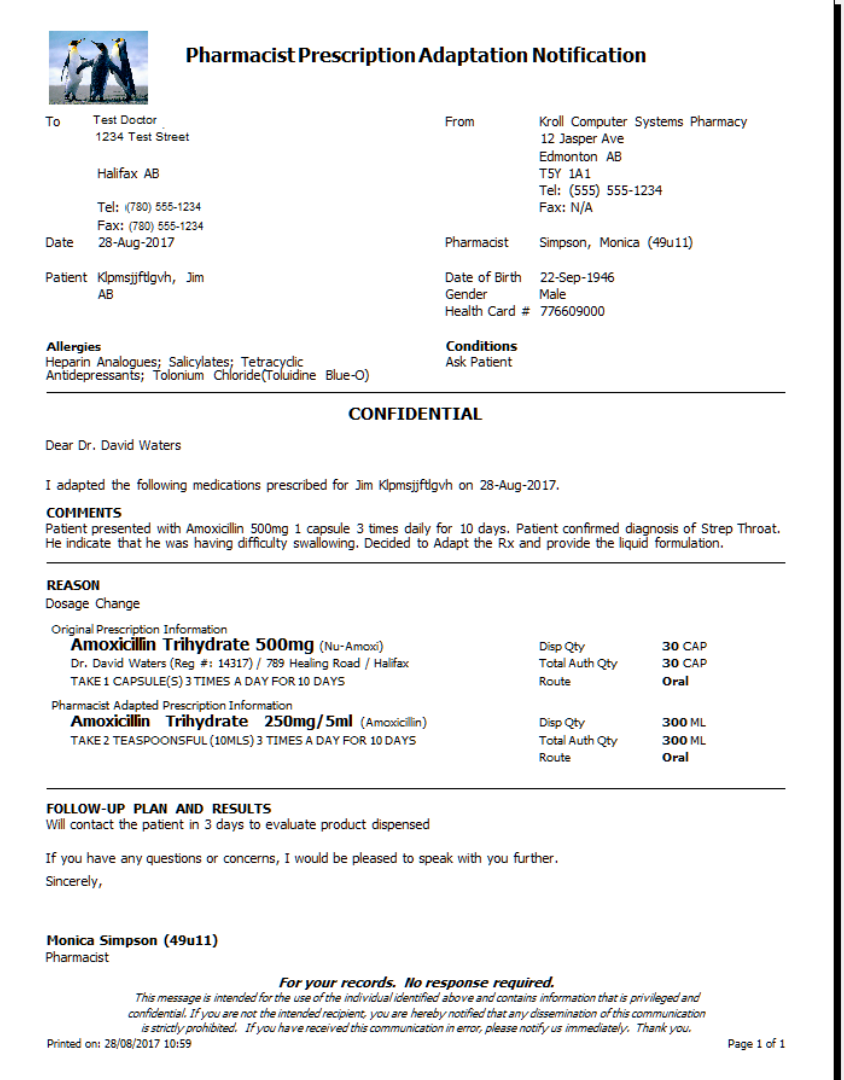

**NOTE:** If you do not have electronic signature capture enabled, the form will print for you to sign pen to paper and then manually fax to the prescriber.

#### 21. Click **Close**.

22. You are presented with a number of options:

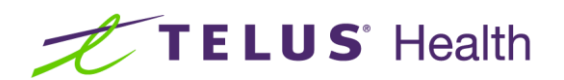

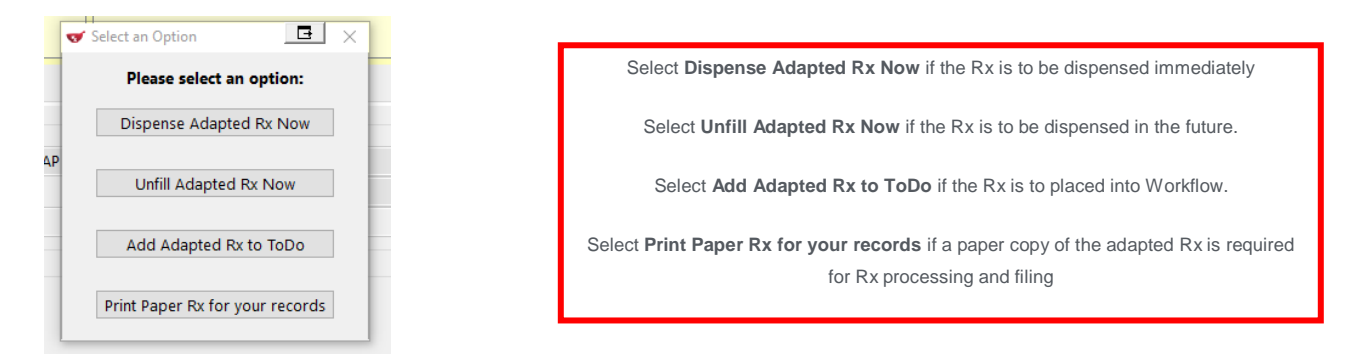

23. Click **Dispense Adapted Rx Now**. The F12 Rx screen displays with the adapted Rx information displayed.

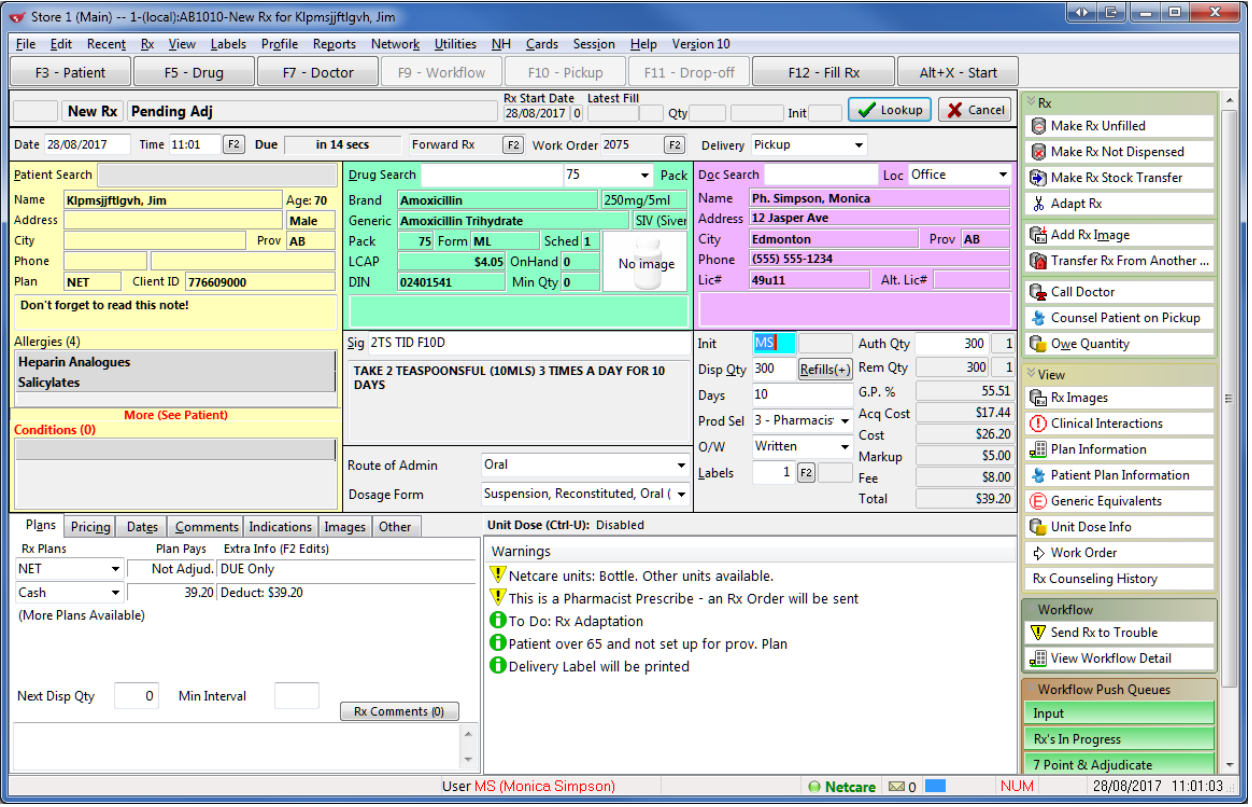

**NOTE**: If you do not have electronic signature capture enabled, an adapted prescription order will print for you to sign pen to paper and then scan back into the system. Otherwise, an electronic version of the prescription image of the adapted Rx is automatically attached to the Rx and viewable by clicking on the View Script Image button in the right panel.

24. Click **F12-Fill Rx** to continue processing the adapted prescription.

Kroll

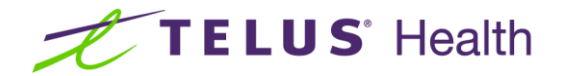

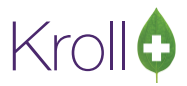

25. Electronic Copy for the Pharmacist Rx prints.

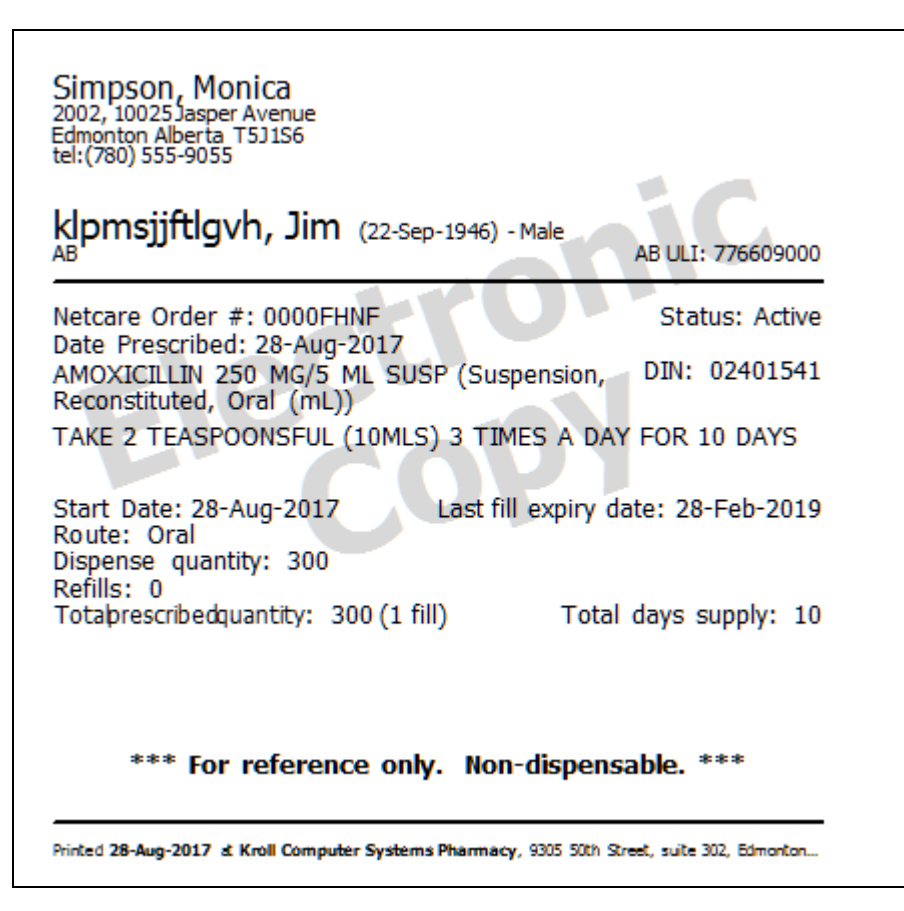

- 26. The **Patient Assessment with APA** is now automatically entered for billing to ABPHAP. Netcare plan is removed for fee for service Rx.
- 27. Enter an ABPHAP SSC Code and then Save.

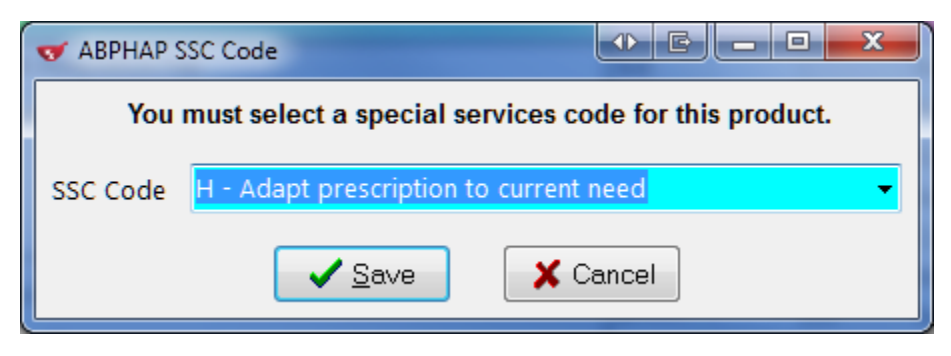

28. Press F12 to complete sending to ABPHAP.

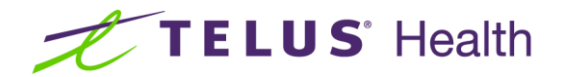

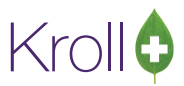

## <span id="page-11-0"></span>Viewing adaptation details

- 1. To view the details of the Adapted Prescription, go to the Patient Card.
	- a. From the **View** menu or ribbon bar, select **All Rxs** to display the profile.

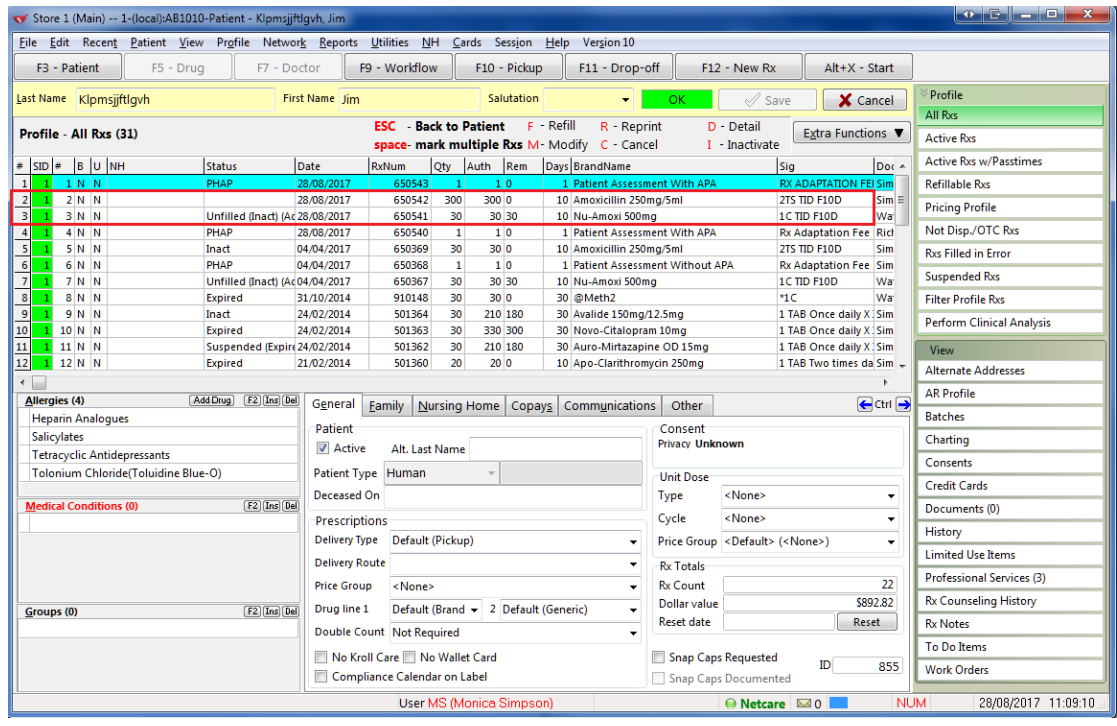

There will always be two Rx records in an Rx Adaptation scenario: The original from the prescriber with a Status=Unfilled (Inact) (Adapted) and the Adapted Rx that was dispensed to the patient. Optionally, a fee for service transaction may also appear.

b. From the **View** menu or ribbon bar, select **Professional Services.**

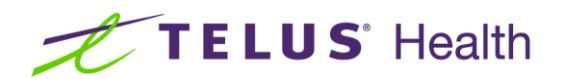

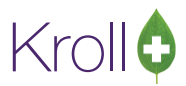

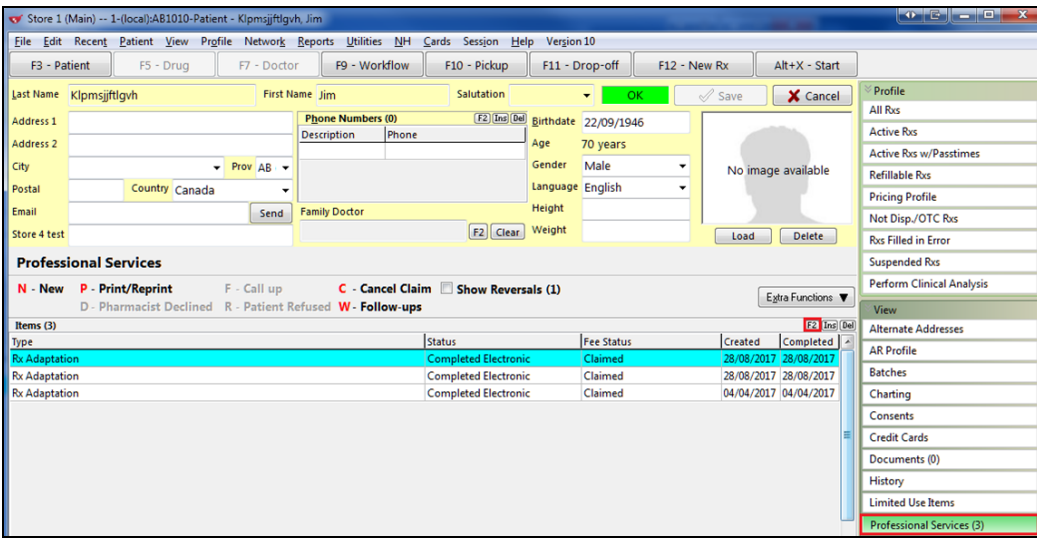

c. On the highlighted record, select/press **F2** to display the details.

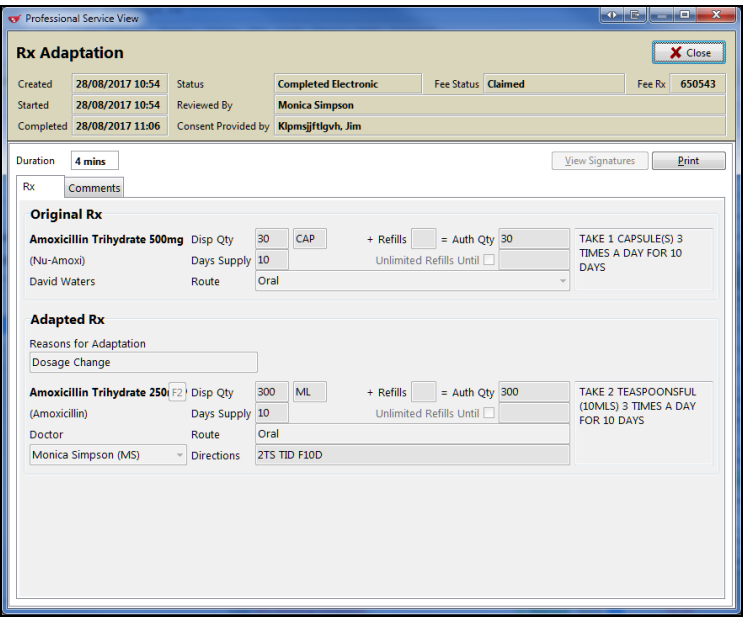

### <span id="page-12-0"></span>Adaptation from the local Patient Profile

You also have the ability to initiate the Adaptation process of an existing Rx from the local Patient Profile.

**NOTE**: this requires that the Rx to be adapted has been entered into the system prior to initiating the adaptation.

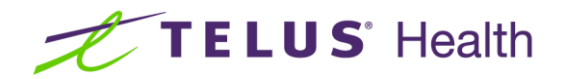

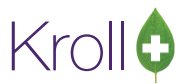

- 1. Display the local Patient profile.
- 2. Highlight the Rx to be Adapted and right-click or select the Extra Functions button.

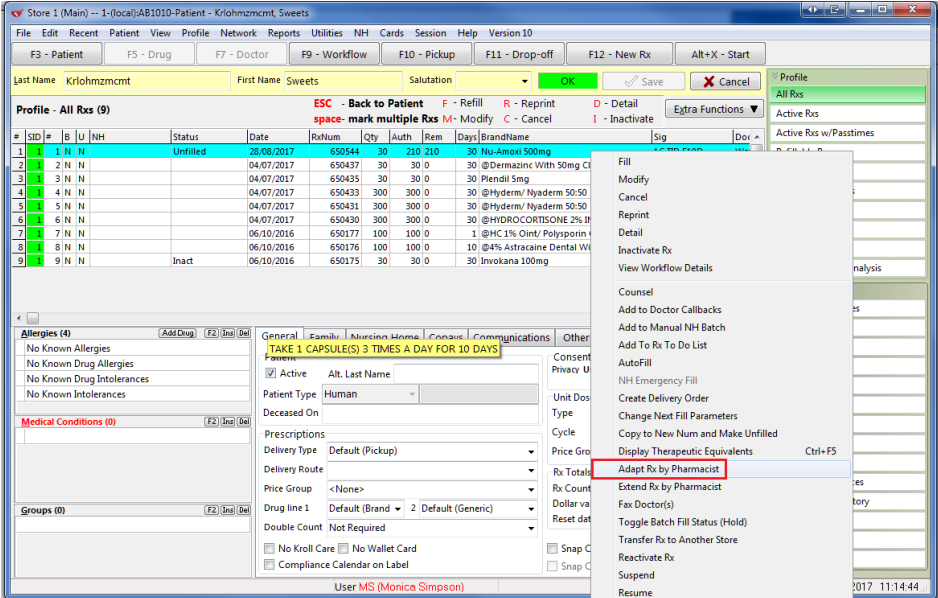

- 3. Select 'Adapt Rx by Pharmacist'.
- 4. The Rx Adaptation form immediately appears with the original prescription information already shown. Continue the adaptation process from that step on, shown in the previous section.

## <span id="page-13-0"></span>Rx Extension

#### <span id="page-13-1"></span>Rx Extension from Local Patient profile

If you need to extend one or more prescriptions due to the refill authorizations being exhausted, this can be performed directly from the local patient profile.

1. From the patient card, display the patient profile and tag one or more prescriptions that need to be extended.

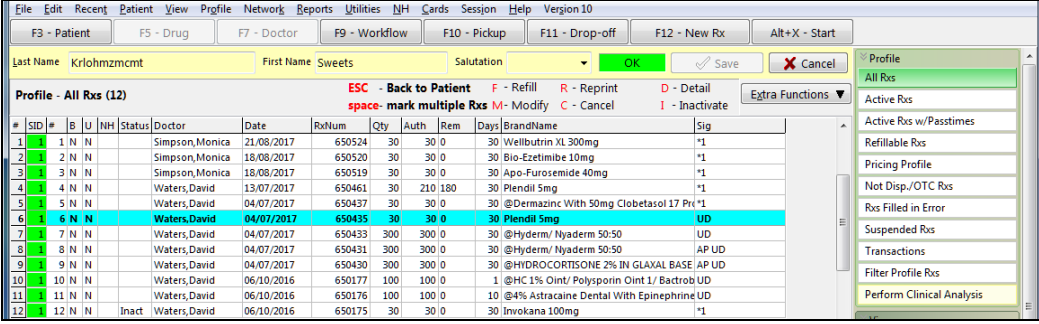

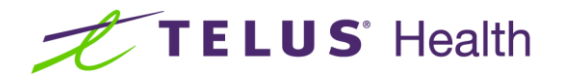

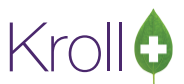

2. Right click on the highlighted Rx(s) or press the **Extra Functions** button and select **Extend Rx by Pharmacist**.

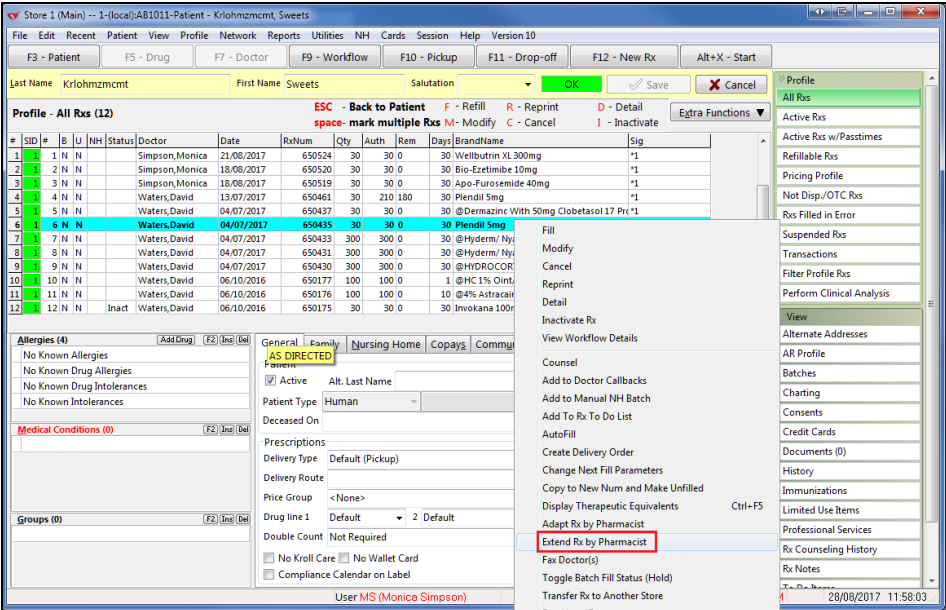

The **Extend Rx(s)** form displays

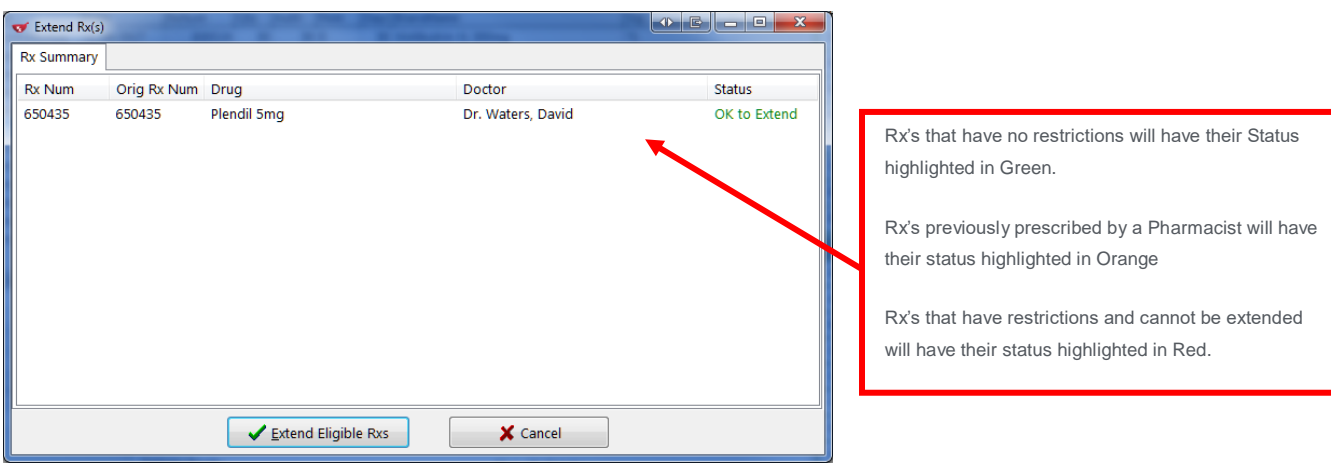

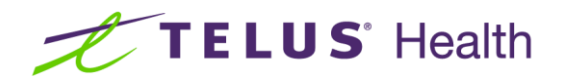

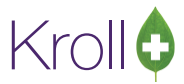

3. Click **Extend Eligible Rxs**. The Rx Extension screen displays.

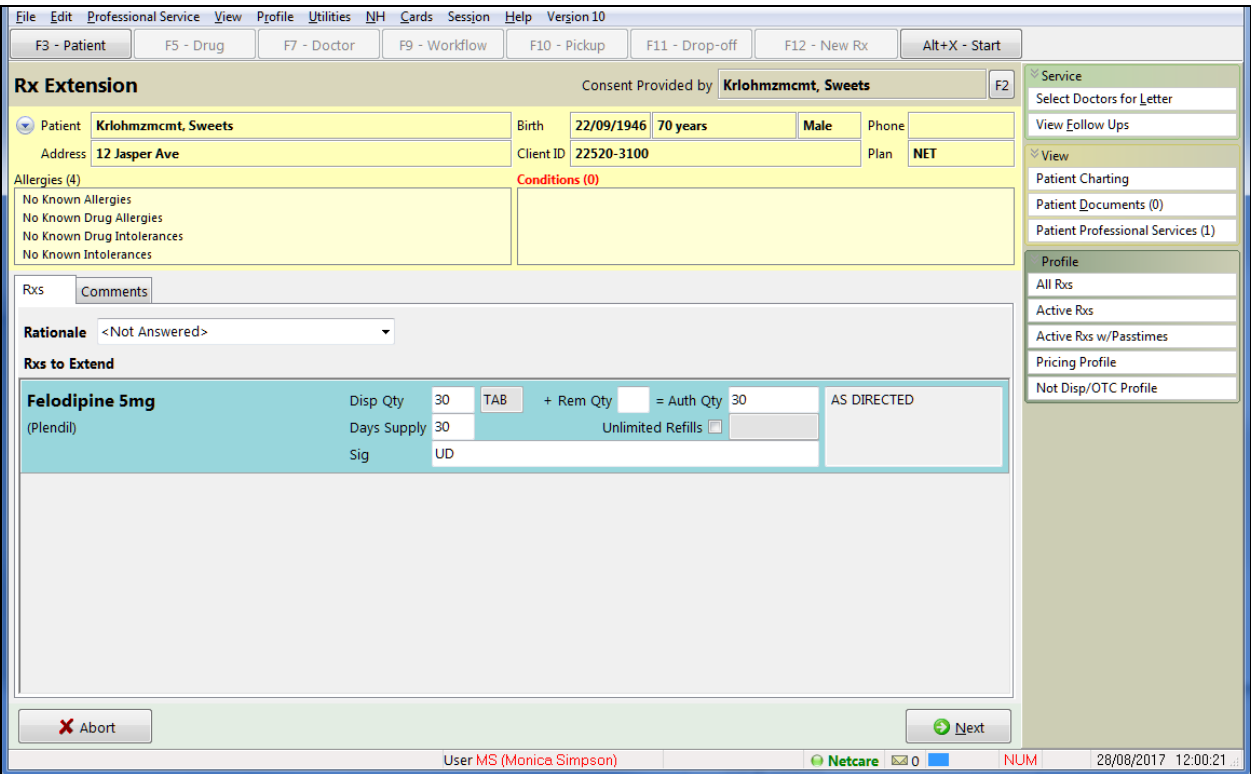

4. Click the down arrow adjacent to the '**Rationale**' field. Select the most appropriate reason for extending the Rx(s). Enter any other data elements that required changing.

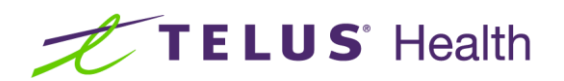

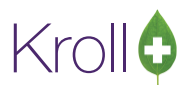

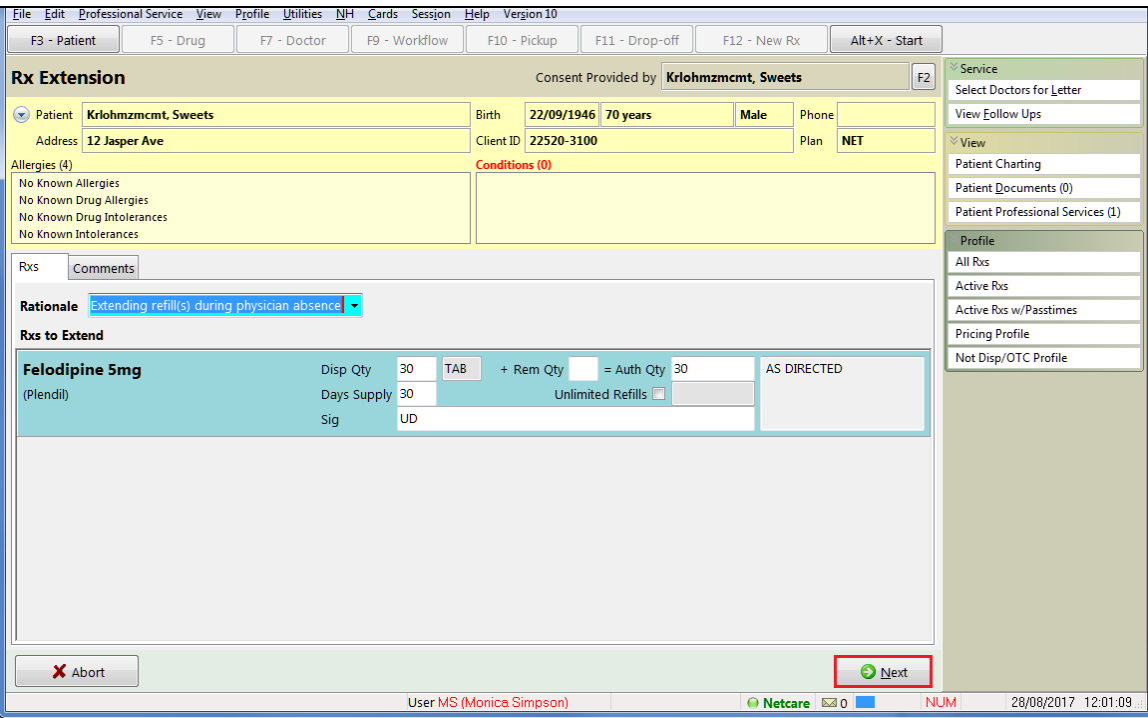

5. Click either the **Next** button or the '**Comments'** Tab. The Comments screen displays. Enter any appropriate notes/comments that you wish to have documented.

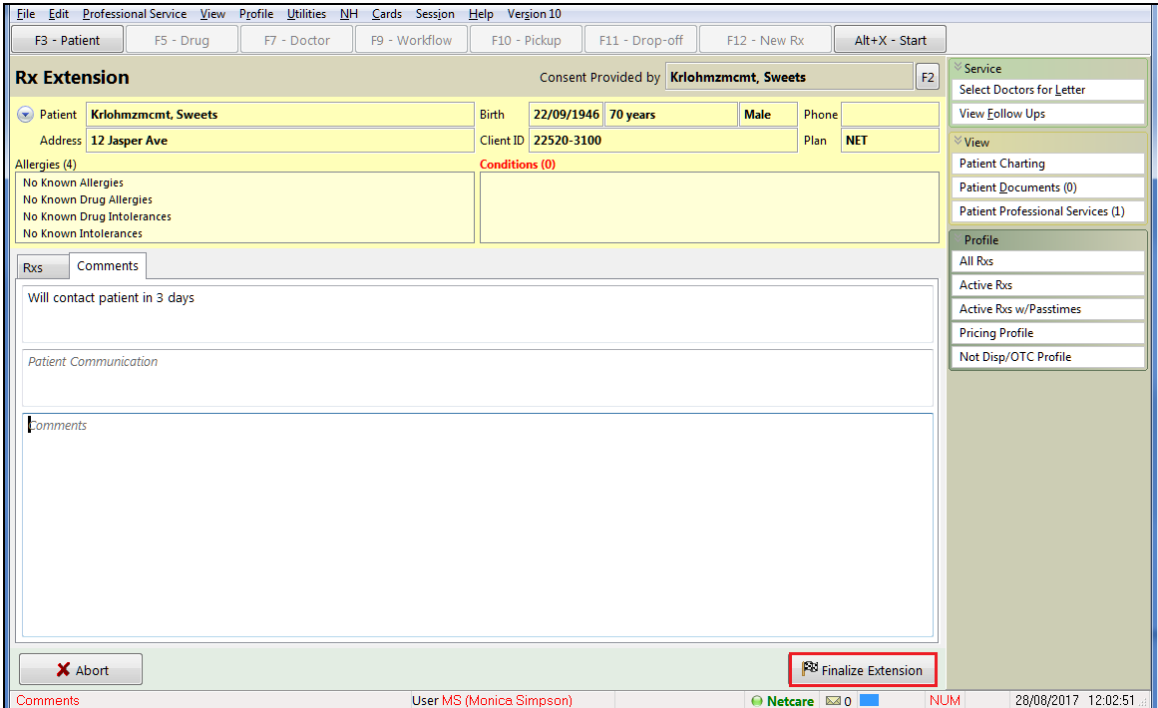

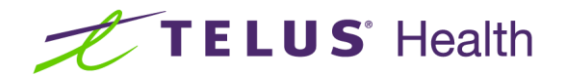

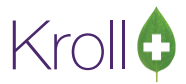

- 6. Click Finalize Extension.
- 7. Rx Extension window opens and displays the Time spent. Choose OK

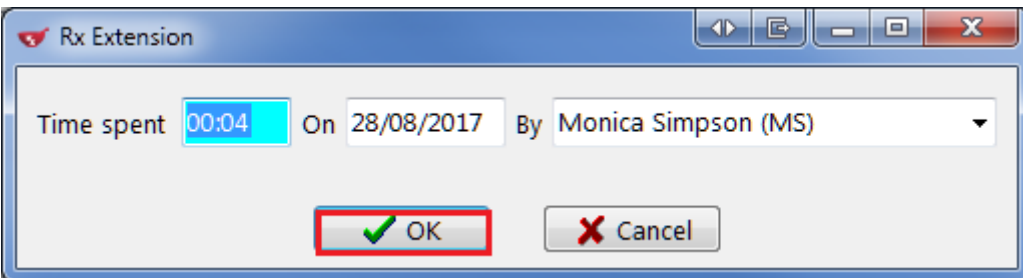

8. Pharmacy is prompted "Would you like to claim a professional service fee?" Choose an option.

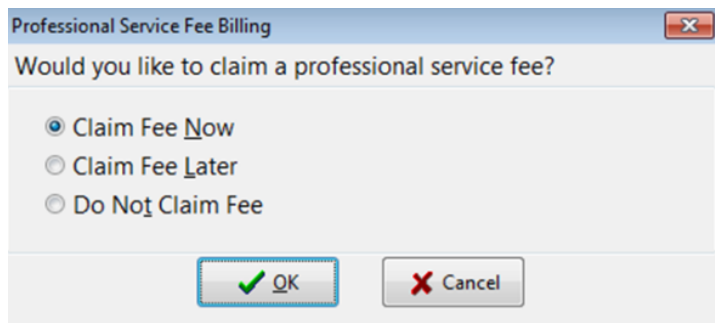

- **Claim Fee Now:** After the Rx extension is completed, the system will return you to the F12 screen and automatically complete de necessary fields for the professional service.
- **Claim Fee Later:** Will place the fee for service Rx into the ToDo queue so that you can complete it later.
- **Do Not Claim Fee:** Will complete the Rx extension and not create a fee for service Rx.

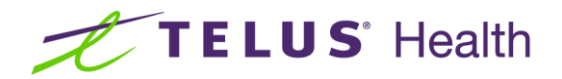

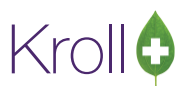

9. If you have a signature capture pad and have electronic signatures enabled for professional services, you will be prompted to sign the electronic signature tablet.

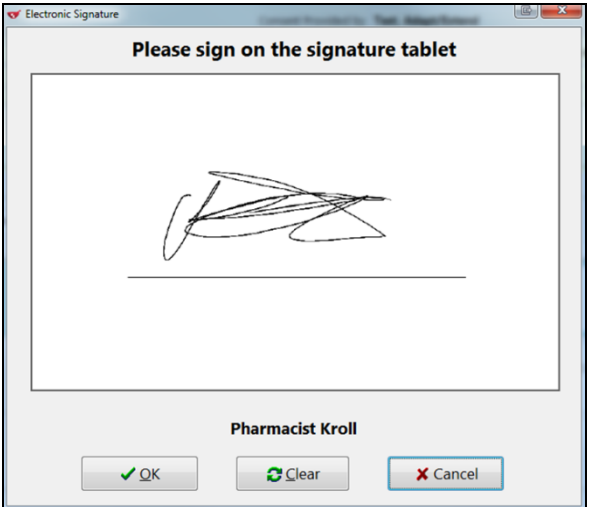

- 10. The Send Letter to Doctors form displays.
- 11. From here, you can select which prescriber(s) and their location(s) are to receive the Pharmacist Prescription Extension Notification.

**NOTE**: The contents of this list are dependent upon the prescriber(s) notes on the original prescription(s).

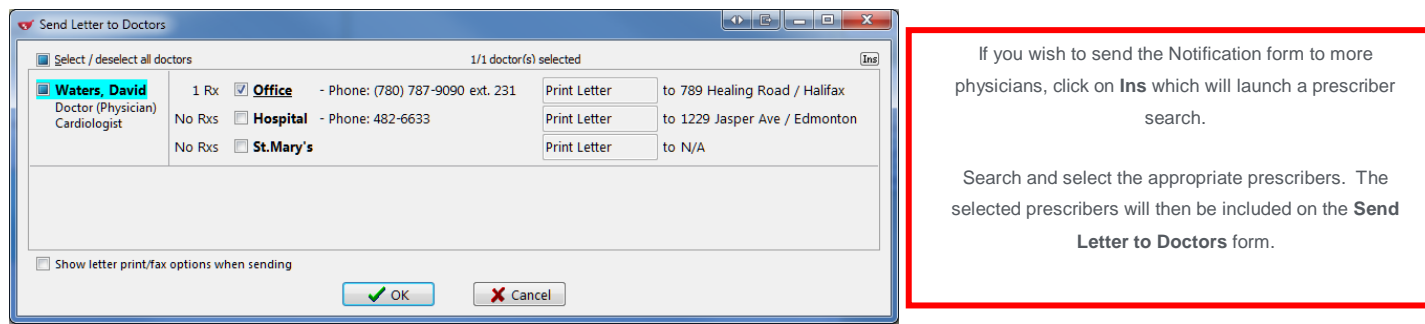

**NOTE**: To enable the Fax Letter option, there must be a fax number associated to the doctor in that specific location. Otherwise, only the 'Print Letter' option is available and will appear read-only in the Send Letter to Doctors form.

12. If you enable the Show letter print/fax options when sending, when you click OK, the Professional Services Doctor Letter form displays.

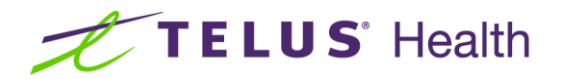

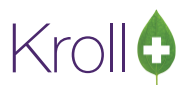

**NOTE**: Leaving this option disabled will use the options previously selected and will skip this form, automatically printing or faxing the report.

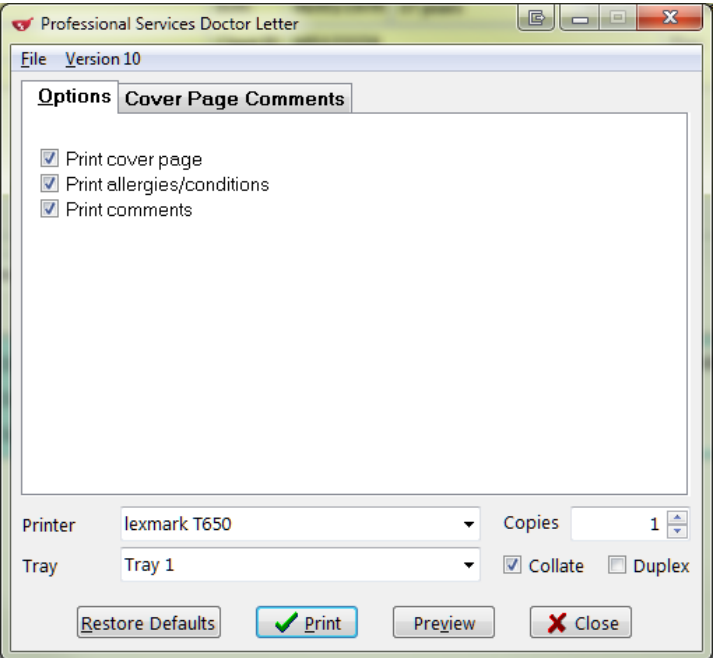

13. Make the appropriate selections and click on the **Print** or **Fax**, if available. The Notification form is either generated or faxed via Kroll FaxRx.

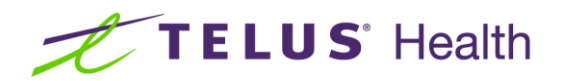

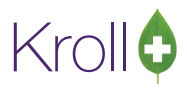

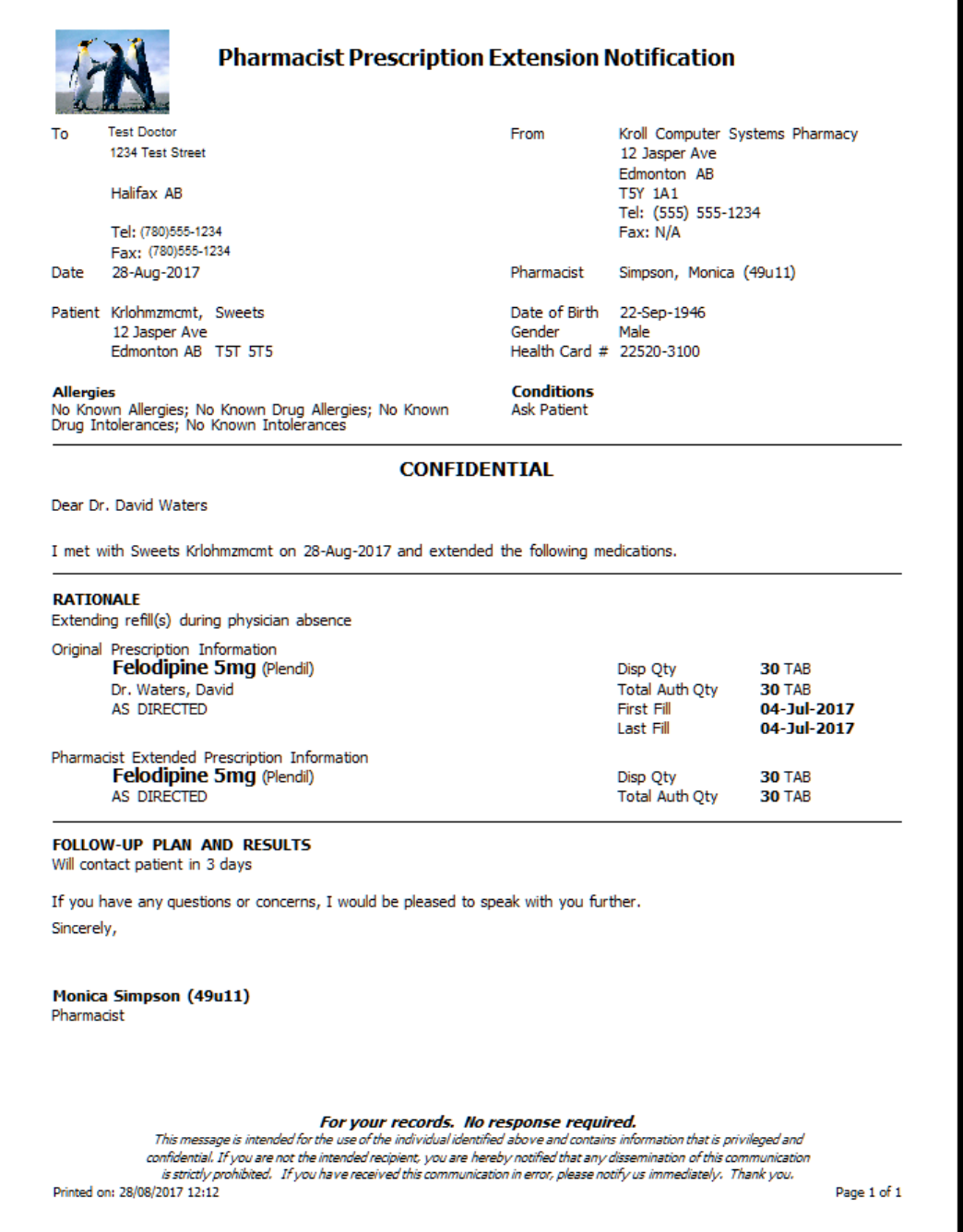

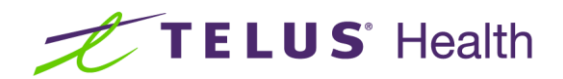

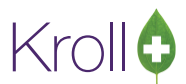

14. Once the action is complete, click **Close**. You are then presented with a number of options:

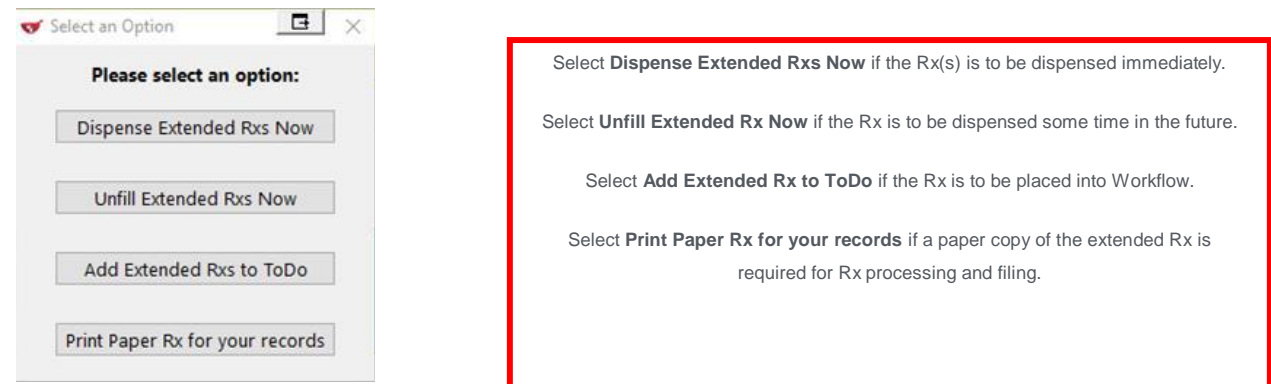

15. Click **Dispense Extended Rxs Now**. The **F12 Rx** screen displays with the extended Rx information displayed.

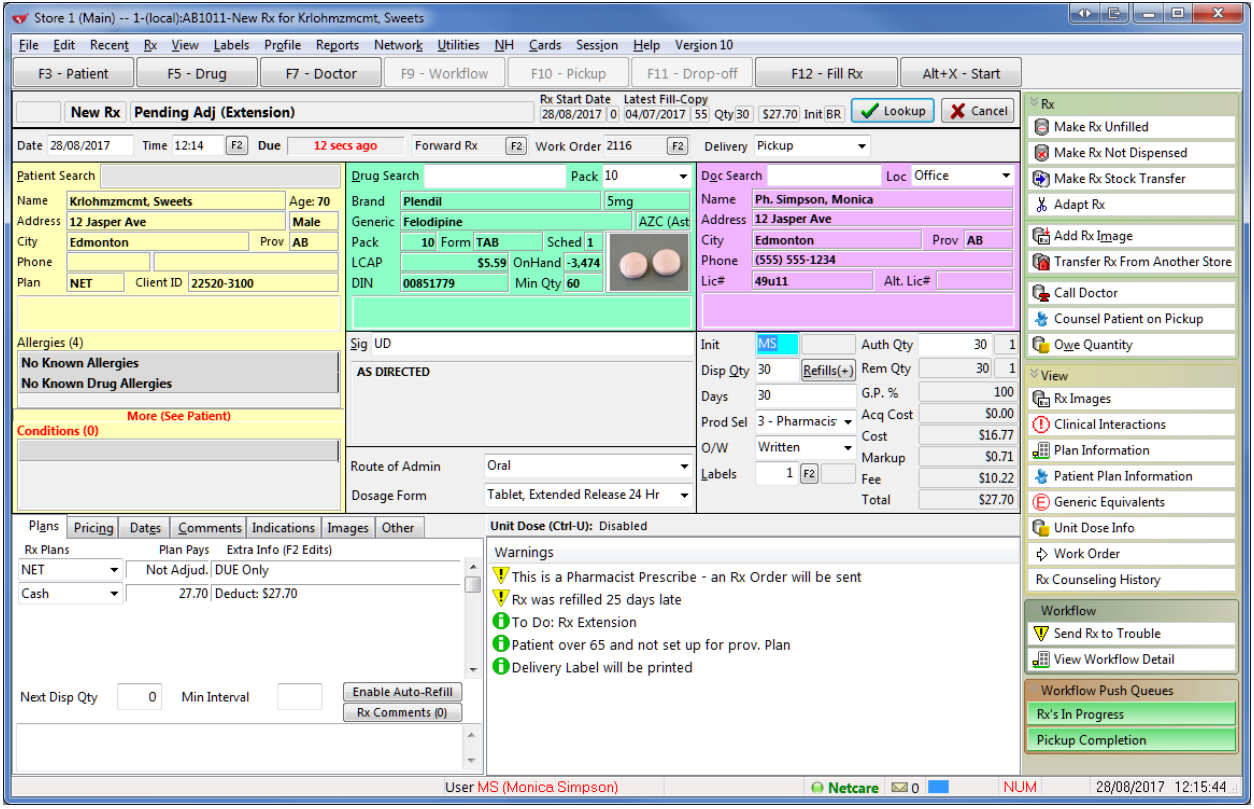

**NOTE**: If you do not have electronic signature capture enabled, an extended prescription order will print for you to sign pen to paper and then scan back into the system. Otherwise, an electronic version of the prescription image of the extended Rx(s) is automatically attached to the Rx(s) and viewable by clicking the on the View Script Image button in the right panel.

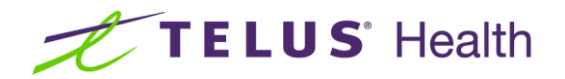

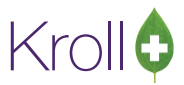

- 16. Click **F12 - Fill Rx** to continue processing the extended prescription.
- 17. Pharmacist Rx Electronic copy prints.
- 18. If claiming a fee the **Patient Assessment with APA** will automatically entered into the Rx filling screen to be adjudicated to **ABPHAP**.

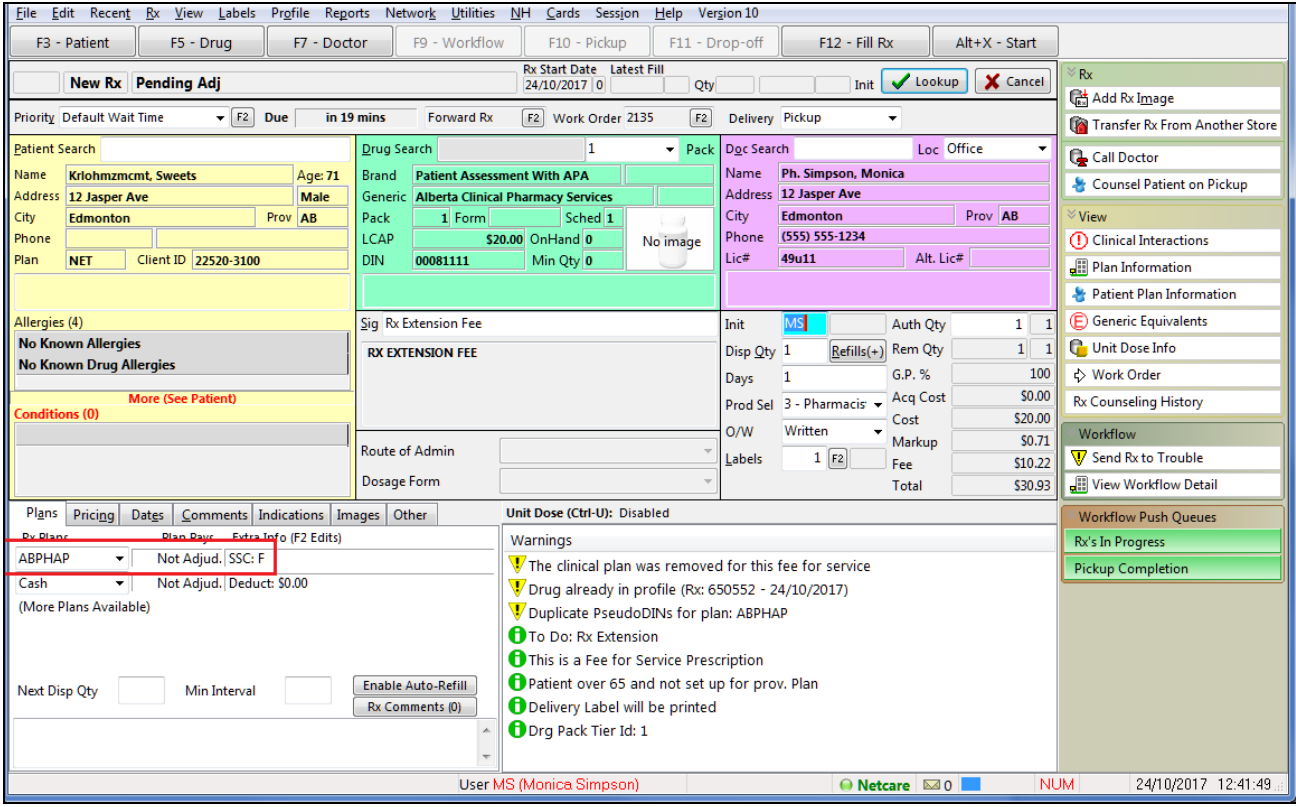

19. Click on F12-Fill Rx to adjudicate the Fee.

20. Prescription label prints **PHAP**.

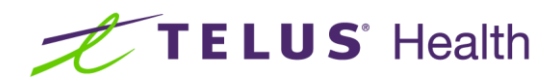

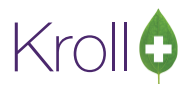

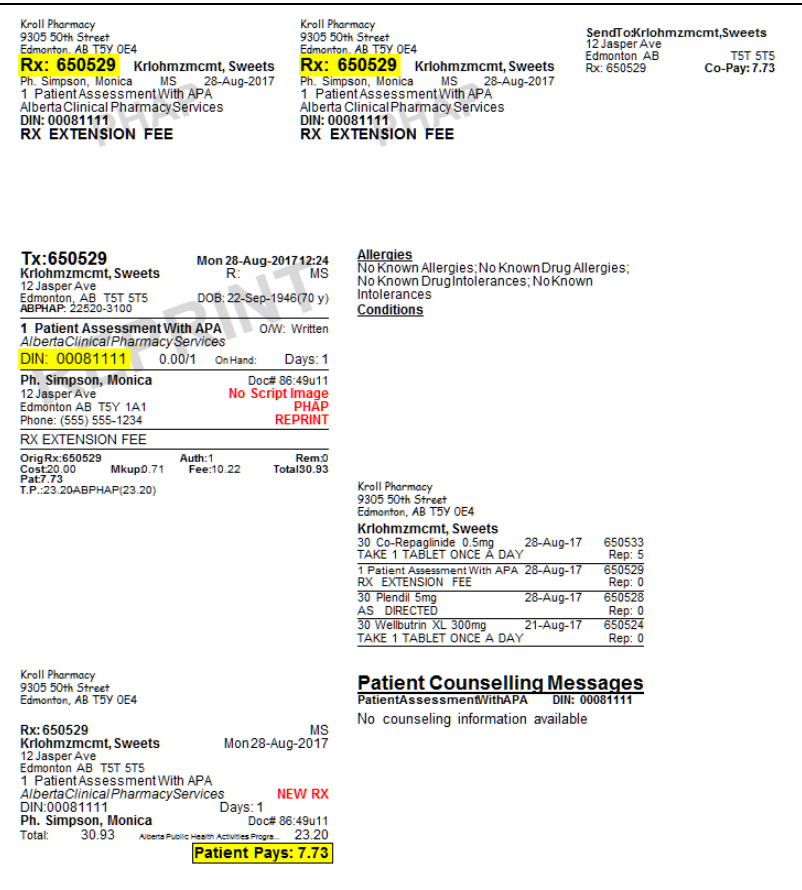

## <span id="page-23-0"></span>Viewing the Extension Details

1. To view the details of the Extended Prescription, display the Patient Card. From **View** menu or ribbon bar, select **All Rxs** to display the profile.

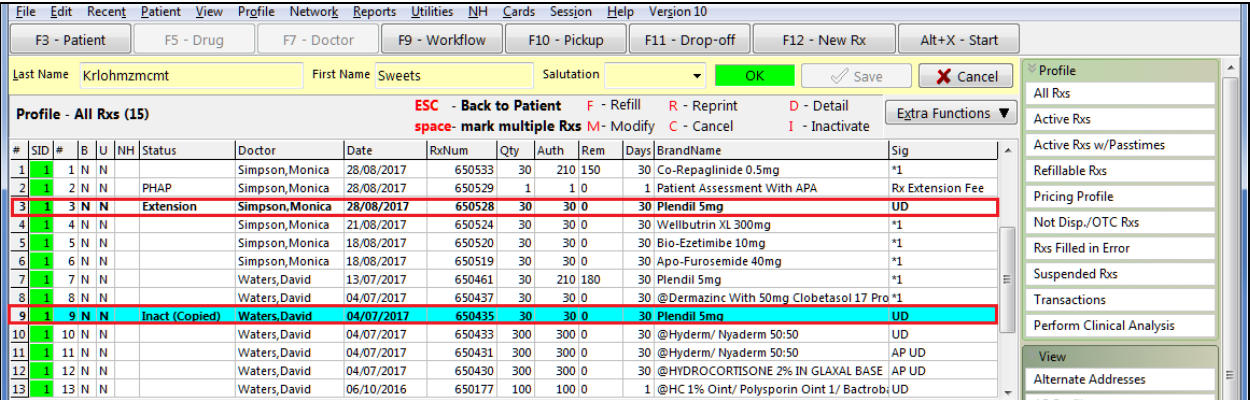

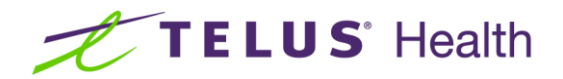

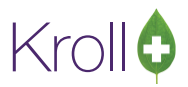

**NOTE**: There will always be two Rx records in an Rx extension scenario: the original with a status **of Inact (Copied)** and the extended Rx that was dispensed to the patient with a Status of **Extension**. Optionally, a fee for service transaction may also appear.

2. From View menu or ribbon bar, select **Professional Services**.

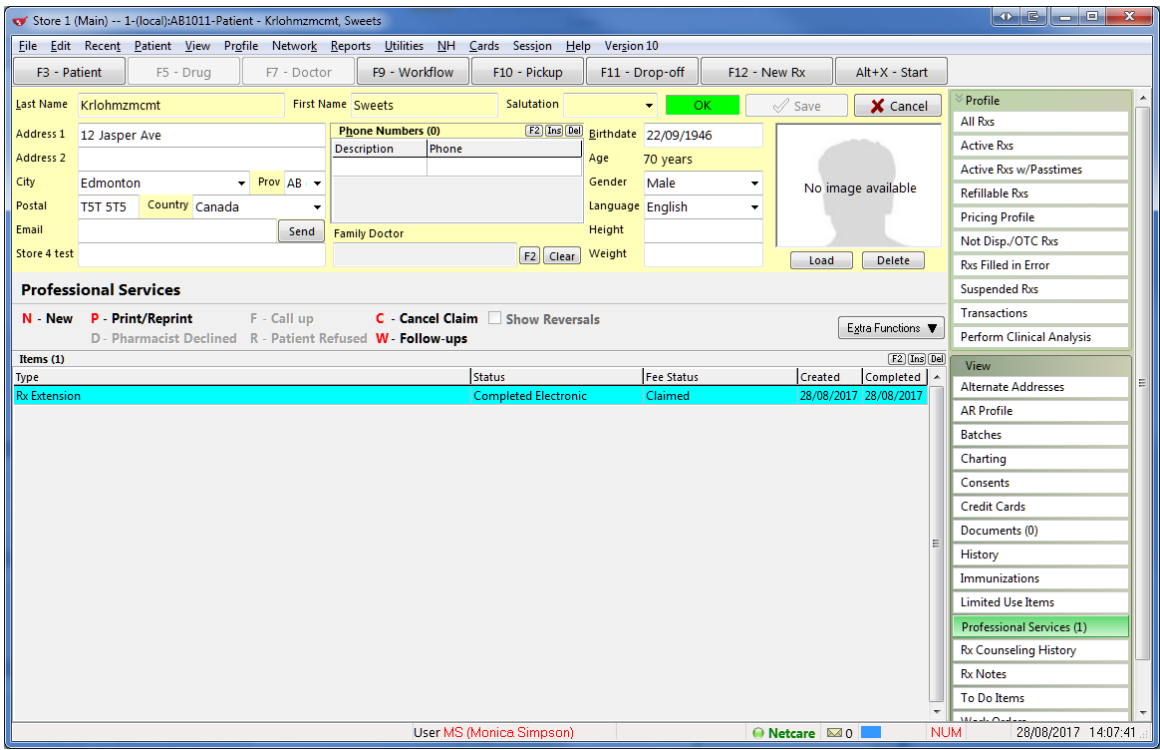

On the highlighted record, select/press **F2** to display the details.

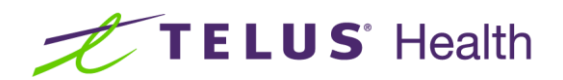

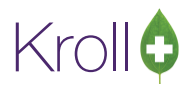

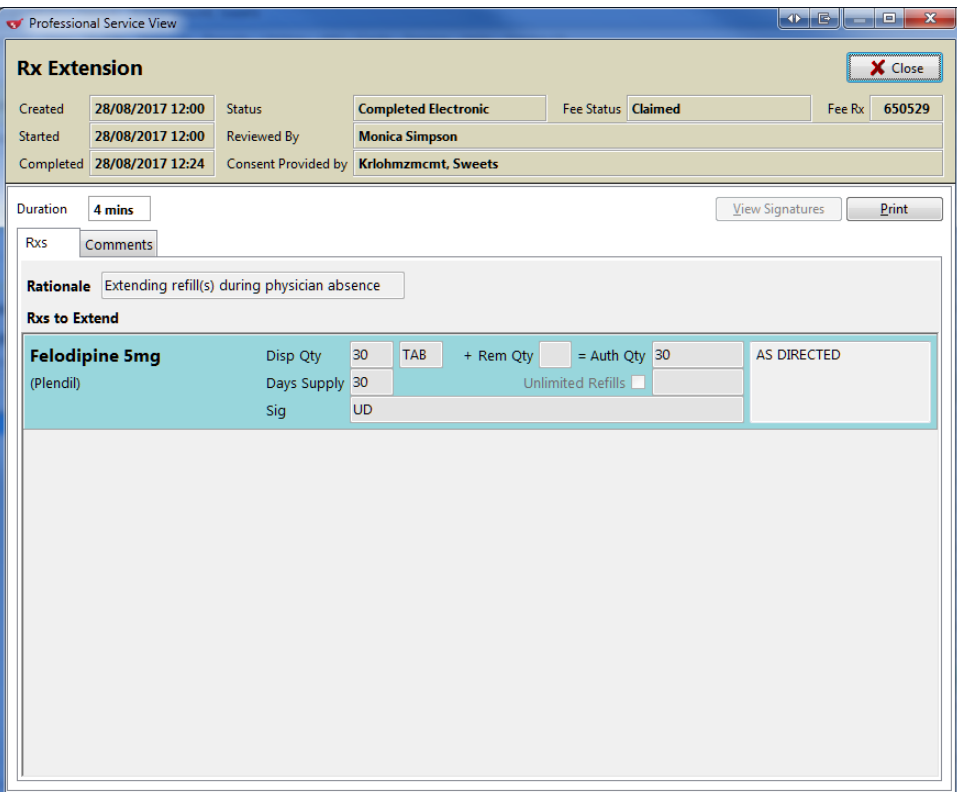